# **SONY**

# 远程控制单元

设置软件 RM-IP Setup Tool 指南 软件版本 1.1

# 目录

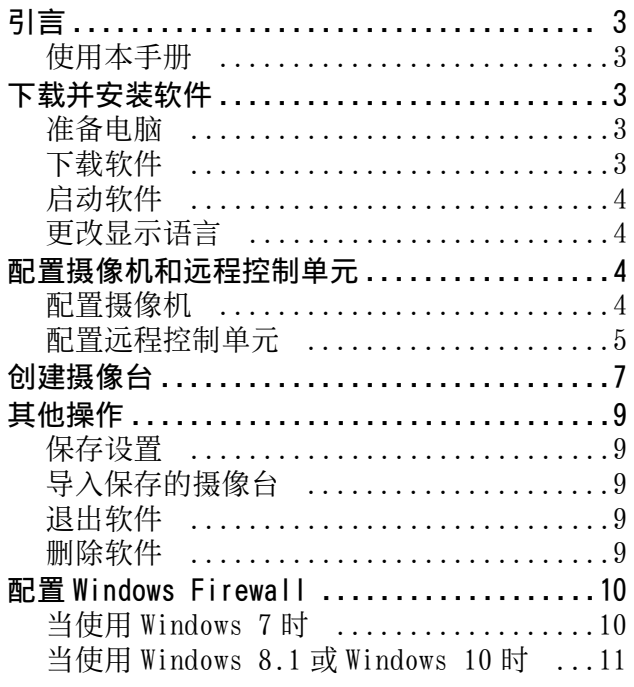

#### 用户须知

© 2017 Sony Corporation。版权所有。未经 Sony Corporation 书面批准,不允许全部或部分 地把此手册或所述软件复制、翻译或简化成借助 阅读器可阅读的文件。

关于本手册、软件或其他相关信息,Sony Corporation 不提供任何担保。因此, Sony Corporation严正声明本手册、软件或其他相关信 息不作任何隐含的商业担保或用于其他特殊用 途。对于由本手册、软件或内含信息或使用引起 的或相关的偶然的、必然的或特殊的损害,不管 是民事侵权行为、合约还是其他原因, Sony Corporation 不负任何责任。

Sony Corporation 有权在未通知的情况下随时修 改本手册及内含信息。 此处所述软件可依据个别用户许可协议单独支

配。

- **•** Microsoft和Windows是Microsoft Corporation 在美国和 / 或其他国家的注册商标。
- Intel 和 Core 是 Intel Corporation 或其子公司 在美国和其他国家的注册商标。

所有其他公司和产品名称是各自公司或各自制造 商的商标或注册商标。

# <span id="page-2-0"></span>引言

本文档介绍如何使用 RM-IP Setup Tool 设置软件配 置通过 LAN 连接方式连接的支持 VISCA over IP 协 议的 Sony 远程控制单元和摄像机。

在使用前,请先连接远程控制单元、摄像机和已安 装本软件的电脑。 执行配置时请依次打开每个设 备。

有关连接设备的详细说明,请参阅各设备的使用说 明书。

# <span id="page-2-1"></span>使用本手册

使用说明书设计用于在电脑显示屏上阅读。 此处介绍了使用本装置需要了解的内容。 使用本装置前,请先进行阅读。

#### 跳转到相关页面

当您在电脑显示屏上阅读说明并单击正在显示的相 关页面的相关部分时,将会跳转到相关页面。可以 轻松搜索相关页面。

#### 显示示例

本手册中描述的显示是解释性示例。 请注意,某些 显示可能与实际显示不同。

#### 打印使用说明书

根据您的系统,打印出的使用说明书中的某些显示 或插图可能与画面上显示的不同。

#### 本文档中的术语

在本文档中,支持 VISCA over IP 的远程控制单元 称为 "远程控制单元",可以使用本软件配置的 IP 摄像机称为 "摄像机"。

# <span id="page-2-2"></span>下载并安装软件

# <span id="page-2-3"></span>准备电脑

准备一台安装了本软件的电脑。

下面给出了要求的系统配置 (截止到 2017 年 12 月)。

- **•** CPU:Intel Core 2 Duo 2.4 GHz 或更高规格(推 荐)
- **•** 内存:1 GB 或更大 (推荐)
- **•** 硬盘:可用空间大于 50 MB
- **•** 操作系统:Microsoft Windows 7、Windows 8.1 Pro、Windows 10 Pro 32 位或 64 位版本

#### 注意

- 如果电脑中使用了个人防火墙或杀毒软件, RM-IP Setup Tool 可能无法正确工作。 此时,请禁 用这些软件。
- **•** 如果使用的是Windows 7、Windows 8.1或Windows 10,请禁用 Windows Firewall 功能。 否则, RM-IP Setup Tool 将无法正常工作。 有关配置的详细说明,请参阅 ["当使用 Windows](#page-9-1)  7时"(第 10 页)或 ["当使用 Windows 8.1 或](#page-10-0) Windows 10 时" (第 11 页)。
- **•** 如果使用 Windows 10,请关闭平板电脑模式。

## <span id="page-2-4"></span>下载软件

- **1** 从下载网站下载 "RM-IP Setup Tool"。
- 2 解压缩 zip 文件, 将 "RM-IPSetupTool.exe" 复制到电脑上的任意位置。
- **3** 双击 "RM-IPSetupTool.exe"。
- **4** 将安装了本软件的电脑连接到网络分区与远程 控制单元和摄像机相同的网络中。 有关电脑连接的详细说明,请参阅远程控制单 元的使用说明书。
- **5** 在电脑上配置网络设置。 将电脑的 IP 地址和子网掩码设置到与要配置 的目标远程控制单元和摄像机相同的网络分 区。

#### 注意

无法配置连接到网络分区与电脑不同的远程控 制单元和摄像机。

# <span id="page-3-0"></span>启动软件

双击 RM-IP Setup Tool 图标启动 RM-IP Setup Tool。 此时会显示下列画面。 设置画面的零部件的名称和功能描述如下。

 $(1)$   $(2)$ 解見(円)  $\begin{tabular}{|c|c|c|c|} \hline $\times$(4.6)$ & $\text{96.8}\, (\text{F})$ & $\text{96.8}\, (\text{F})$ & $\text{96.8}\, (\text{F})$ & $\text{96.8}\, (\text{F})$ \\ \hline \end{tabular}$ 一般 上海 - 600 | 中国 | 上海 |

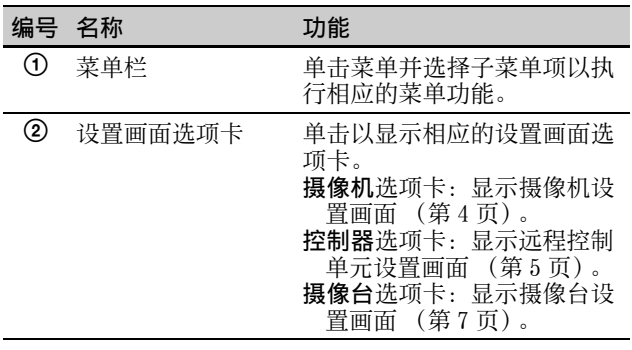

#### 注意

画面底部的按钮视选定的选项卡而不同。

# <span id="page-3-1"></span>更改显示语言

可根据需要将屏幕上显示的语言更改为 "英语"或 "简体中文"。默认语言为英语。

- **1** 在菜单栏中单击语言,选择所需语言。 切换显示语言时,会显示一条消息,指示必须 重启本机。
- **2** 单击确定。
- **3** 重启 RM-IP Setup Tool。

重启后,屏幕即会切换到所选语言。

# <span id="page-3-2"></span>配置摄像机和远程控制单 元

要通过远程控制单元控制摄像机,必须指定摄像机 和远程控制单元的 IP 地址。

第一次连接摄像机和远程控制单元以及添加摄像机 或远程控制单元时,请执行此配置。

# <span id="page-3-3"></span>配置摄像机

- **1** 打开连接到网络的远程控制单元、摄像机和其 他设备。
- **2** 启动 RM-IP Setup Tool 并单击摄像机选项卡。 此时会显示摄像机列表画面。 列表中会显示连接到同一分区的摄像机。

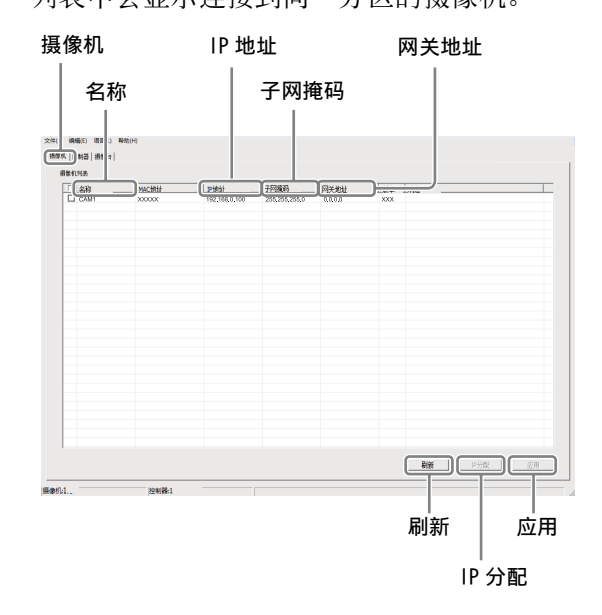

MAC 地址是唯一地址,并且无法更改。

#### 注意

- **•** 如果画面中列出的摄像机数量与网络中的实 际摄像机数量不同,请单击刷新更新画面。 如果编号仍然不同,请参阅远程控制单元和 摄像机的使用说明书以检查连接。
- **•** 可能会显示信息 "用户帐户控制 一个未能 识别的程序要访问您的计算机"。此时,请 单击允许。
- **•** 无法检测连接到与安装了 RM-IP Setup Tool 的电脑不同分区的摄像机。 要设置连接到不 日分区的摄像机,请参阅 ["控制其他分区中](#page-7-0) [的摄像机"\(第 8 页\)](#page-7-0)。

#### 诀窍

有关检查 MAC 地址的详细说明,请参阅各设备 的使用说明书。

**3** 设置摄像机名称。 在名称栏中输入摄像机名称。 创建摄像台时将使用摄像机名称。 设置易于识 别的名称在更改设置时将会很方便。

#### 诀窍

可以在摄像机名称中使用以下任意字符 (最多 8 个字符)。

空格 , ! # \$ & ' ( ) \* + - . / 0 1 2 3 4 5 6 7 8 9 ; < = > ? @ A B C D E F G H I J K L M N O P Q R S T U V W X Y Z  $[ \ \backslash \ ]$   $\hat{}$ a b c d e f g h i j k l m n o p q r s t u v w x y z  $\{\ | \ \}$ 

#### **4** 设置 IP 地址。

- **•** 在 IP 地址栏中输入 IP 地址。
- **•** 在子网掩码栏中输入子网掩码。
- **•** 在网关地址栏中输入默认网关地址。

当输入或改变名称或 IP 地址等时,该摄像机 的复选框将被勾选。

#### 注意

只有固件版本为 2.1 或以上的 BRBK-IP10/IP7Z 才支持子网掩码和网关地址条目。

**5** 单击应用。 勾选了复选框的各摄像机的设置将被应用到该 摄像机。

#### 注意

- **•** 如果在单击应用前先通过单击 IP 地址自动分 配了 IP 地址,则所有之前输入的设置都会被 替换。
- **•** 应用设置后,相应的摄像机可能会重新启 动,具体视摄像机而定。 此时, 请勿单击刷 新直到摄像机完成重启并正常输出图像为 止。 如果在重新启动时更改了 IP 地址或其 他设置,则即使单击应用也不会正确应用设 置。 确认全部都重新启动后,单击应用。
- **6** 单击刷新。 将显示已应用设置的更新列表。

#### 诀窍

如果连接了多个摄像机,可通过摄像机列表中显示 的 MAC 地址单独识别摄像机。 我们建议您事先记下 每个设备的 MAC 地址。 如果不知道摄像机的 MAC 地 址,请尝试使用下列步骤逐个连接、配置每台摄像 机。

- 1. 仅打开要配置的摄像机。
- 2. 在摄像机列表画面中单击刷新。 列表中仅显示已打开的摄像机。
- 3. 配置摄像机设置。
- 4. 重复步骤 1 至 3 配置其他摄像机。

#### 自动将 IP 地址指定给多台摄像机

可以自动将 IP 地址指定给多台摄像机。

- **1** 勾选要为其分配 IP 地址的摄像机的复选框。
- **2** 在摄像机列表画面中单击 IP 分配。 此时会显示自动 IP 分配画面。
- **3** 在 IP 地址范围栏中输入 IP 地址范围。 在从中输入第一个 IP 地址, 在到中输入最后 一个 IP 地址。

#### **4** 单击确定。

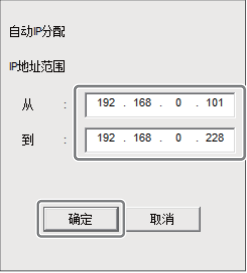

指定范围内的 IP 地址会自动分配给摄像机。

**5** 在摄像机列表画面中单击应用以应用设置。 若要取消设置,请单击取消。

#### 注意

如果网络中的摄像机数量超过了指定范围的 IP 地 址数量,某些摄像机将无法获得 IP 地址。 此时, 请在单击应用后勾选未指定 IP 地址的各摄像机的 复选框,然后重新执行 IP 地址自动分配。

## <span id="page-4-0"></span>配置远程控制单元

**1** 打开连接到网络的远程控制单元、摄像机和其 他设备。

注意

启用从外部设备访问远程控制单元,以便更新 设置。 有关详细说明,请参阅各远程控制单元的使用 说明书。

**2** 启动 RM-IP Setup Tool,单击控制器选项卡。

控制器列表画面上会显示检测到的远程控制单 元。

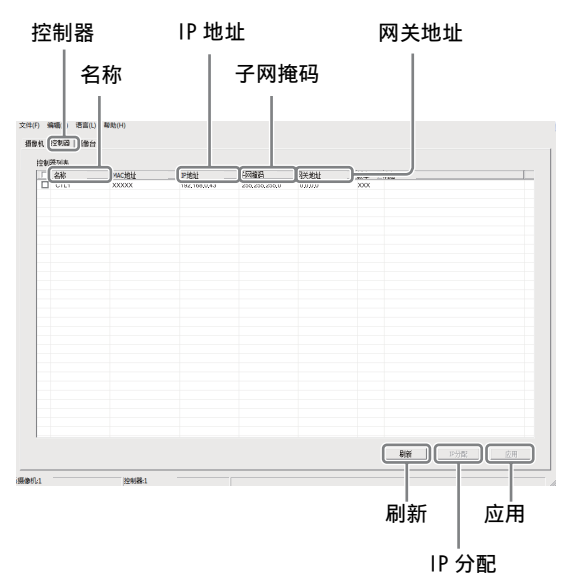

MAC 地址是唯一地址,并且无法更改。

#### 注意

- **•** 如果画面中列出的远程控制单元数量与网络 中的实际远程控制单元数量不同,请单击刷 新更新画面。 如果编号仍然不同,请参阅远 程控制单元使用说明书以检查连接。
- **•** 可能会显示信息 "用户帐户控制 一个未能 识别的程序要访问您的计算机"。此时,请 单击允许。
- **•** 无法检测连接到不同分区的远程控制单元。

#### 提示

有关检查 MAC 地址的详细说明,请参阅各设备 的使用说明书。

**3** 在名称栏中输入远程控制单元名称。 创建摄像台时将使用远程控制单元名称。 设置 易于识别的名称在更改设置时将会很方便。

#### 提示

可以在远程控制单元名称中使用以下任意字符 (最多 8 个字符)。

空格 , ! # ¥ & ' ( ) \* + - . / 0 1 2 3 4 5 6 7 8 9 ; < = > ? @ A B C D E F G H I J K L M N O P Q R S T U V W X Y Z  $\lceil$  \  $\rceil$ a b c d e f g h i j k l m n o p q r s t u v w x y z { | }

- **4** 设置 IP 地址。
	- **•** 在 IP 地址栏中输入 IP 地址。
	- **•** 在子网掩码栏中输入子网掩码。
	- **•** 在网关地址栏中输入默认网关地址。

当输入或改变名称或 IP 地址等时,该远程控 制单元的复选框将被勾选。

**5** 单击应用。

勾选了复选框的各远程控制单元的设置将被应 用到该远程控制单元。

注意

- **•** 如果在单击应用前先通过单击 IP 分配自动分 配了 IP 地址, 则所有之前输入的设置都会被 替换。
- **•** 应用设置后,相应的远程控制单元可能会重 新启动,具体视远程控制单元而定。 此时, 请勿单击刷新直到所有远程控制单元完成重 启为止。 如果在重新启动时更改了 IP 地址 或其他设置,则即使单击应用也不会正确应 用设置。 确认全部都重新启动后,单击应 用。

#### **6** 单击刷新。

将显示已应用设置的更新列表。

#### 自动将 IP 地址指定给多个远程控制单元

可以自动将 IP 地址同时指定给多个远程控制单元。

- **1** 勾选要指定 IP 地址的远程控制单元的复选框。
- **2** 在控制器列表画面中单击 IP 分配。 此时会显示自动 IP 分配画面。
- **3** 在 IP 地址范围栏中输入 IP 地址范围。 在从中输入第一个 IP 地址,在到中输入最后 一个 IP 地址。

**4** 单击确定。

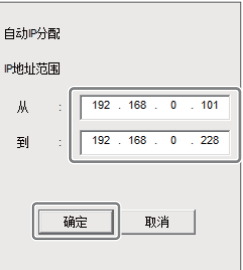

指定范围内的 IP 地址会自动分配给远程控制 单元。

**5** 在控制器列表画面中单击应用以应用设置。 若要取消设置,请单击取消。

#### 注意

如果网络中的远程控制单元数量超过了指定范围的 IP 地址数量,某些远程控制单元将无法获得 IP 地 址。 此时,请在单击应用后勾选未指定 IP 地址的 各远程控制单元的复选框,然后重新执行 IP 地址 自动分配。

# <span id="page-6-0"></span>创建摄像台

要通过远程控制单元控制摄像机,必须通过网络将 摄像机编号指定给摄像机。 具有已指定摄像机编号 的摄像机列表称为"摄像台" 每个远程控制单元均创建有摄像台。

#### 注意

组编号将视远程控制单元型号而不同。 有关详细说 明,请参阅各设备的使用说明书。

**1** 打开连接到网络的远程控制单元、摄像机和其 他设备。

#### 注意

启用从外部设备访问远程控制单元,以便更新 设置。 有关详细说明,请参阅各远程控制单元的使用

说明书。

**2** 启动 RM-IP Setup Tool 并单击摄像台选项卡。 此时会显示摄像台画面。

#### 控制器

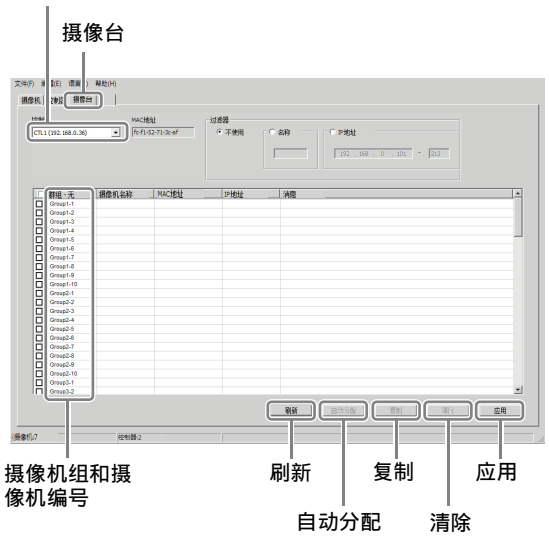

**3** 在控制器下拉菜单中选择要为其创建摄像台的 远程控制单元。

#### 注意

- **•** 无法选择连接到不同分区的远程控制单元。
- **•** 如果下拉菜单显示中的远程控制单元的名称 显示不正确,请单击控制器选项卡以更新控 制器列表画面。
- **4** 在摄像机名称栏中为要分配的摄像机组和摄像 机编号单击摄像机名称单元格。 下拉菜单中会显示在 ["配置摄像机"](#page-3-3) [\(第 4 页\)](#page-3-3)中指定的摄像机名称。

**5** 从下拉菜单选择要指定的摄像机。

摄像机名称

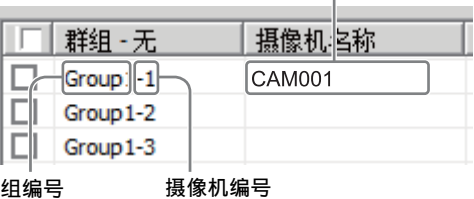

设置摄像机组或摄像机编号时,更改的摄像机 的复选框将被勾选。

- **6** 重复步骤 **4** 至 **5** 以分配所有摄像机。
- **7** 单击应用。

#### 注意

- **•** 如果在单击应用前先通过单击自动分配自动 分配了摄像机组和摄像机编号,则所有之前 输入的设置都会被替换。
- **•** 如果摄像机的名称显示不正确,请单击摄像 机选项卡以更新摄像机列表画面。
- **•** 应用设置后,相应的远程控制单元可能会重 新启动,具体视远程控制单元而定。 此时, 请勿单击刷新直到所有远程控制单元完成重 启为止。 如果在重新启动时更改了 IP 地址 或其他设置,则即使单击应用也不会正确应 用设置。 确认全部都重新启动后,单击应 用。
- **8** 单击刷新。 将显示当前设置的更新列表。

注意

如果连接多个远程控制单元, 在摄像台屏幕上 切换远程控制单元并单击刷新后,所有摄像台 信息都可能显示为空白 如果发生这种情况,请 再次单击刷新。

#### 仅列出指定摄像机进行摄像机选择

使用多台摄像机时,可以仅列出指定的摄像机以便 更加轻松地从中选择。

在摄像台画面的过滤器中配置设置。

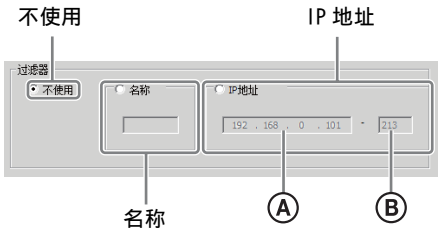

**•** 当选择名称时,仅列出包含输入字符的摄像机名 称。

- **•** 当选择 IP 地址时,仅列出指定 IP 地址范围(A 至 (B) 内的摄像机。
- **•** 当选择不使用时,将列出所有摄像机。

#### 自动为摄像机指定摄像机组和摄像机编号

- **1** 在摄像台画面中单击自动分配。 此时会显示自动摄像机分配画面。
- **2** 执行下列操作之一。
	- **•** 要为摄像机列表画面中的所有摄像机指定摄 像机组和摄像机编号,请选择摄像机名称顺 序。
	- **•** 要为指定 IP 地址范围内的摄像机指定摄像机 组和摄像机编号,请选择 IP 地址范围并指定 IP 地址范围。
- **3** 单击确定。

自动为摄像机指定摄像机组和摄像机编号。

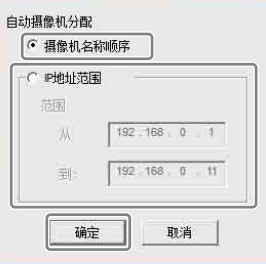

**4** 单击应用。 若要取消设置,请单击取消。

#### 从其他远程控制单元复制摄像台

可以从同一网络中的其他远程控制单元复制现有的 摄像台,或复制部分现有摄像台。

- **1** 选择目的地远程控制单元,然后勾选要复制并 覆盖的摄像机组和摄像机编号。 若要复制并覆盖所有摄像台,勾选所有复选 框。
- **2** 单击复制。 此时会显示表格信息复制画面。
- **3** 从下拉菜单选择复制源远程控制单元。

**4** 单击确定。

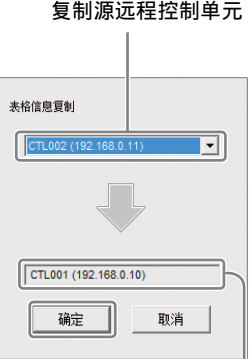

#### 复制目的地远程控制单元 (选择的远程控制单元)

摄像台已复制到目的地远程控制单元。

**5** 单击应用应用设置。 若要取消设置,请单击取消。

#### 注意

无法复制连接到不同分区的远程控制单元的摄像 台。 请参阅 ["保存设置"\(第 9 页\)](#page-8-1)中的导出和导 入功能。

#### 清除摄像机组和摄像机编号

对要删除的摄像机组和摄像机编号的复选框进行勾 选,然后单击清除。

#### <span id="page-7-0"></span>控制其他分区中的摄像机

本软件只能检测 LAN 网络中同一分区内的远程控制 单元和摄像机。 使用下列步骤控制网络中不同分区 中安装的摄像机。

- **1** 暂时将安装了本软件的电脑和远程控制单元连 接到同一网络中,作为其他分区的摄像机。
- **2** 将要控制的摄像机添加到摄像台。
- **3** 将电脑和远程控制单元重新连接到网络中实际 使用的分区中。
- **4** 更改远程控制单元网络设置以指向目的地网络 分区。
- **5** 根据需要将同一分区中的其他摄像机添加到远 程控制单元的摄像台。

#### 注意

不同分区中的摄像机会在摄像台中显示为黄色。 请 勿删除它们。

#### 在 RM-IP500 和 RM-IP10 之间复制摄像台的 注意事项

RM-IP500 支持 10 个组,而 RM-IP10 支持 16 个组。 RM-IP500 的每个组包含 10 台摄像机, RM-IP10 的 每个组包含 7 台摄像机。因此, 在 RM-IP500 和 RM-IP10 之间复制摄像台时,不会复制某些摄像机 组和摄像机编号 (如下表所示)。

#### 从 RM-IP500 复制到 RM-IP10 时

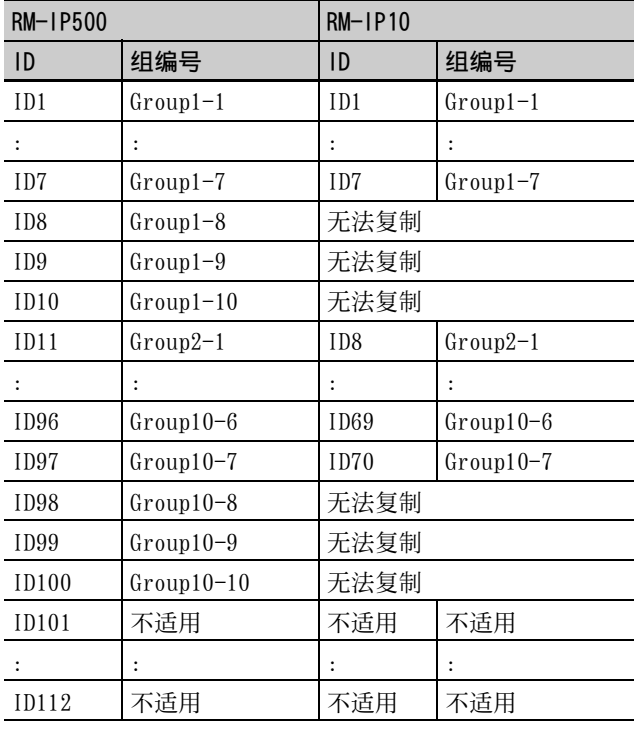

#### 从 RM-IP10 复制到 RM-IP500 时

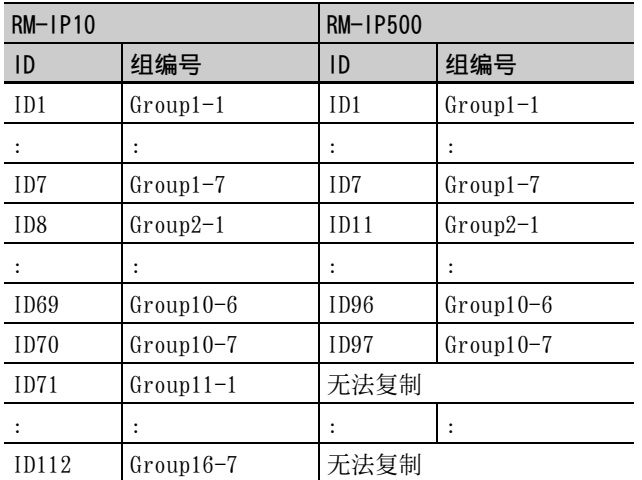

# <span id="page-8-0"></span>其他操作

# <span id="page-8-1"></span>保存设置

可以将指定的摄像机、远程控制单元和摄像台设置 保存到单独的 CSV 文件。

- **1** 显示包含要保存的设置的画面。
	- **•** 若要保存摄像机设置,显示摄像机列表画 面。
	- **•** 若要保存远程控制单元设置,显示控制器列 表画面。
	- **•** 若要保存摄像台设置,显示摄像台画面。
- **2** 从菜单栏的文件菜单中选择导出。
- **3** 单击保存选择保存位置。

# <span id="page-8-2"></span>导入保存的摄像台

可以将保存的摄像台导入远程控制单元。

- **1** 从菜单栏的文件菜单中选择导入。 随即会显示文件选择对话框。
- **2** 选择要导入的文件。
- **3** 勾选导入目的地远程控制单元的摄像台画面中 的复选框。
- **4** 单击应用。

## 注意

无法导入摄像机列表和控制器列表设置。

## <span id="page-8-3"></span>退出软件

从菜单栏的文件菜单中选择退出以退出 RM-IP Setup Tool 并关闭窗口。

### <span id="page-8-4"></span>删除软件

从保存 "RM-IPSetupTool.exe"的文件夹中将其删 除。

# <span id="page-9-0"></span>配置 Windows Firewall

视 Windows Firewall 的配置而定,RM-IP Setup Tool 可能无法正常运行 (即使正确连接和配置摄 像机,列表中也不会显示摄像机)。 此时,请检查 Windows Firewall 设置。

# <span id="page-9-1"></span>当使用 Windows 7 时

#### 关闭 Windows Firewall

- **1** 从Windows的Start菜单选择Control Panel,然 后选择 System and Security。
- **2** 单击 Windows Firewall。
- **3** 选择 Turn Windows Firewall on or off。

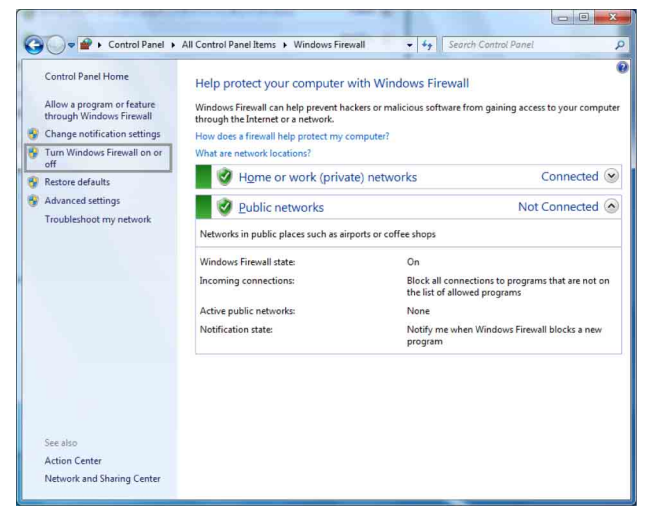

# **4** 选择 Turn off Windows Firewall。

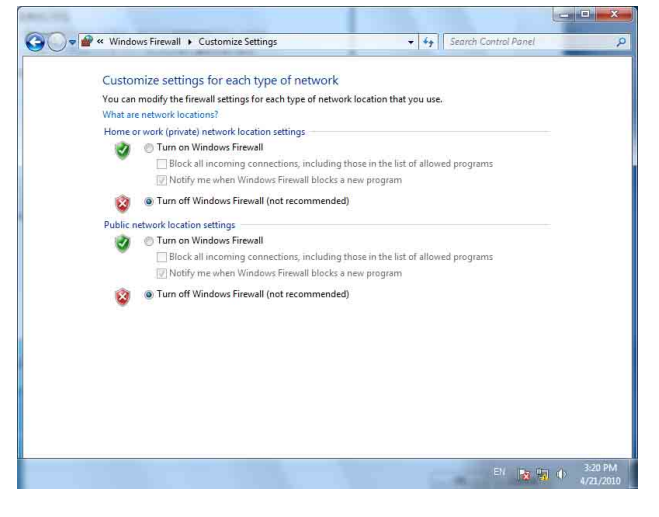

#### 打开 Windows Firewall

- **1** 从Windows的Start菜单选择Control Panel,然 后选择 System and Security。
- **2** 单击 Windows Firewall。
- **3** 选择 Allow a program or feature through Windows Firewall。

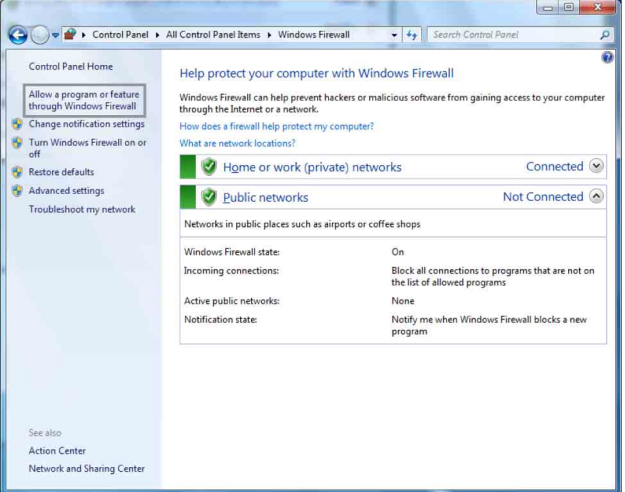

## **4** 选择 Allow another program…。

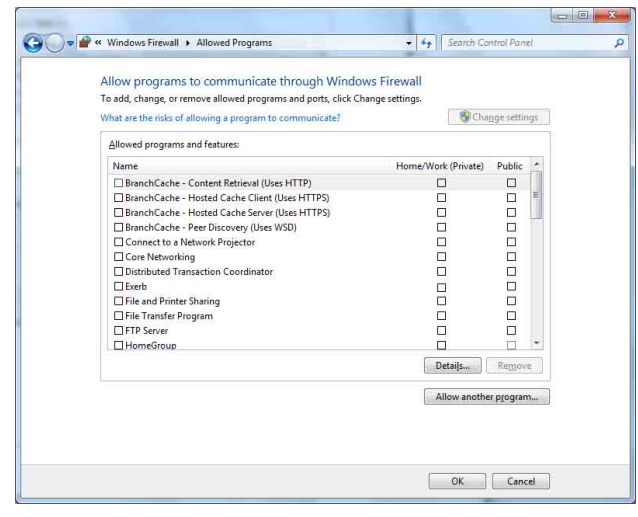

## **5** 添加程序。

单击 Browse…并指定 RM-IP Setup Tool 的路 径, 然后单击 Add。

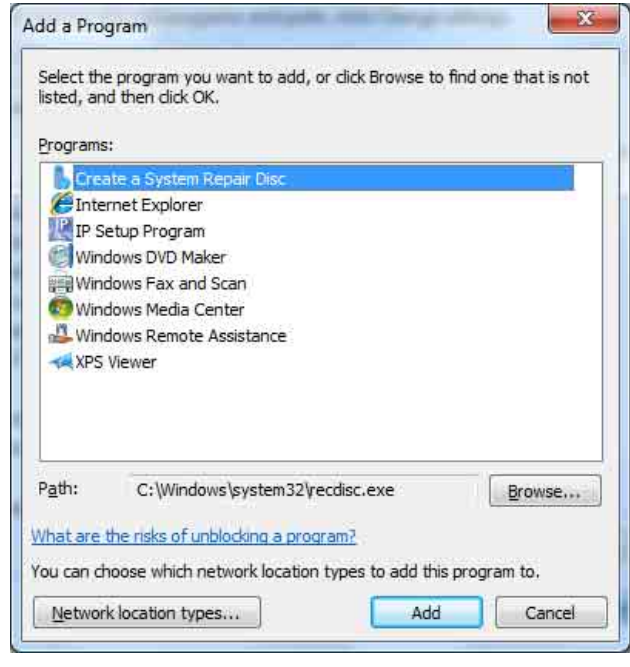

# <span id="page-10-0"></span>当使用 Windows 8.1 或 Windows 10 时

#### 关闭 Windows Firewall

- 1 按住 Windows 键并在键盘上按下 X键, 然后选择 Control Panel 和 System and Security。
- **2** 单击 Windows Firewall。

## **3** 选择 Turn Windows Firewall on or off。

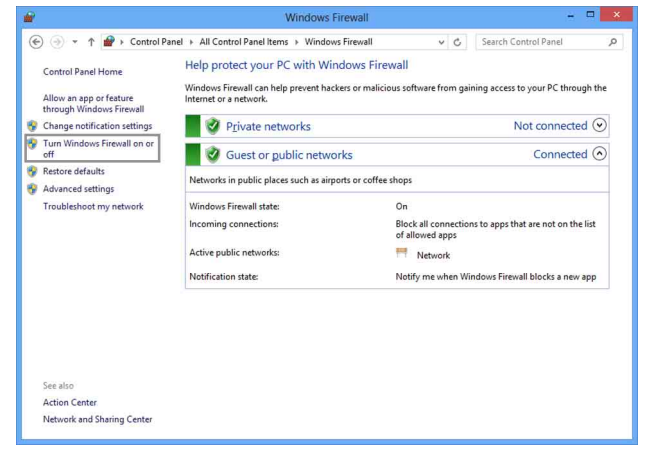

# **4** 选择 Turn off Windows Firewall。

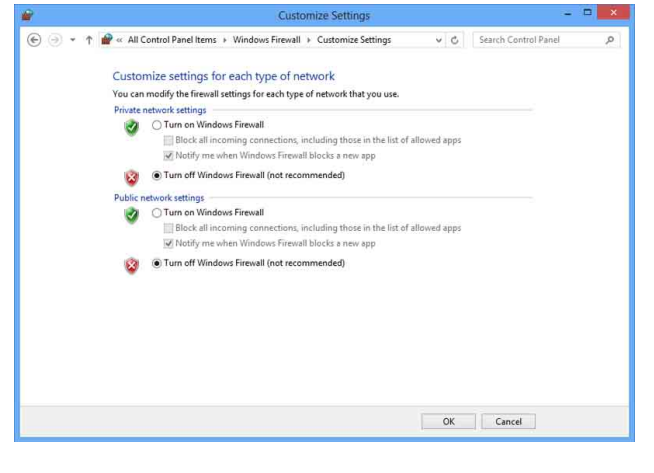

#### 打开 Windows Firewall

- **1** 按住 Windows 键并在键盘上按下 X 键,然后选择 Control Panel 和 System and Security。
- **2** 单击 Windows Firewall。
- **3** 选择 Allow an app or feature through Windows Firewall。

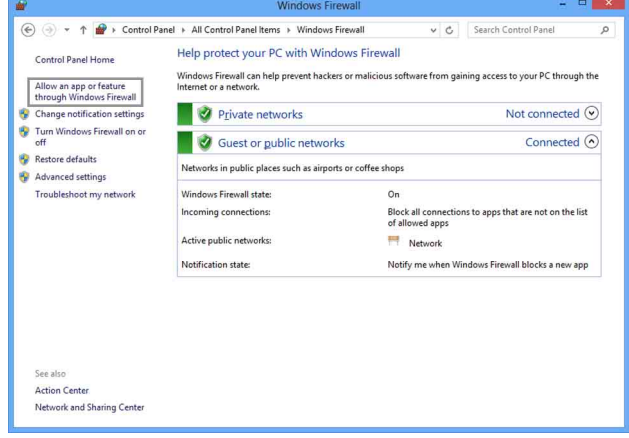

## **4** 选择 Allow another app…。

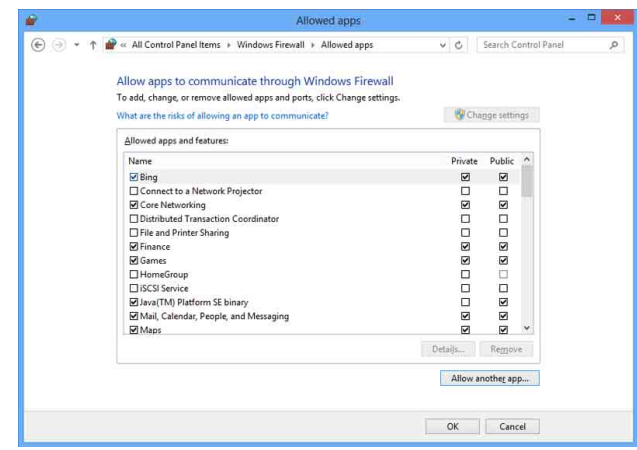

**5** 添加应用程序。

单击 Browse…并指定 RM-IP Setup Tool 的路 径, 然后单击 Add。

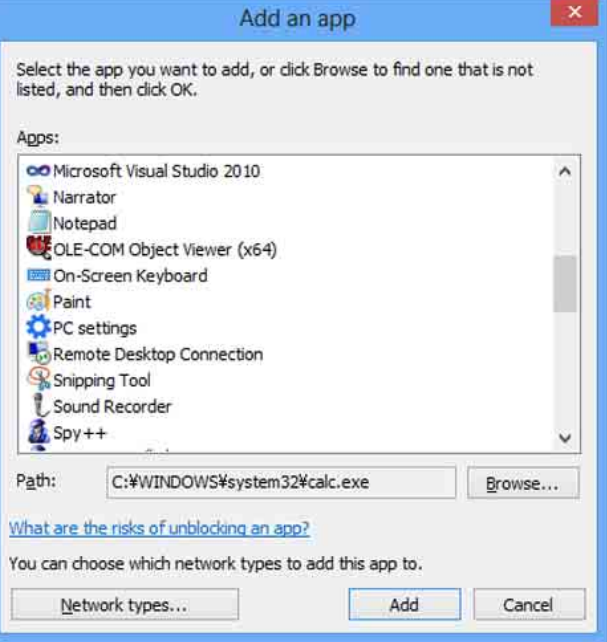

http://www.sony.net/

Sony Corporation